# **ULTRAPROBE® 9000 (Inclus ATEX)**

Manuel d'utilisation

## **Conseil de Sécurité**

# **À lire avant toute utilisation**

#### **Attention**

#### **NOTE : Lire les consignes de sécurités intrinsèques de l'annexe A (page 41)**

Une utilisation inappropriée de votre détecteur à ultrasons peut entraîner la mort ou de sérieux dommages. Respectez toutes les mesures de sécurité. N'essayez pas d'effectuer quelque réparation ou ajustement que ce soit tandis que l'équipement fonctionne. Soyez sûr d'arrêter et de FERMER A CLÉ toutes les sources électriques et mécaniques avant d'effectuer une opération de maintenance. Référezvous toujours aux directives locales pour des procédures appropriées de verrouillage et d'entretien.

#### PRÉCAUTIONS DE SÉCURITÉ :

Bien que votre instrument à ultrasons soit prévu pour être utilisé sur des équipements en fonctionnement, la grande proximité de tuyauteries chaudes, d'appareillages électriques et de pièces en rotation sont toutes potentiellement dangereuses pour l'utilisateur. Assurez-vous de prendre les précautions requises lorsque vous utilisez votre instrument près d'un équipement sous tension. Évitez le contact direct avec des pièces mobiles ou des raccordements électriques. N'essayez pas de vérifier les résultats en touchant l'équipement avec vos mains ou vos doigts. Soyez sûr d'utiliser des procédures de verrouillage appropriées lorsque vous effectuez des réparations

Faites attention avec les parties pendantes telles que la dragonne de sécurité ou le câble des écouteurs en inspectant de près les dispositifs mécaniques puisqu'ils pourraient se faire happer. Ne touchez jamais les pièces mobiles avec la sonde de contact. Ceci pourrait non seulement endommager la pièce, mais aussi provoquer des dommages corporels.

Lors de l'inspection d'équipement électrique, une attention particulière doit être portée. Les appareils à haute tensions peuvent entraîner la mort ou des blessures graves. Ne touchez pas les phases des appareils électriques avec votre instrument. Utilisez la sonde de focalisation en caoutchouc avec le module de balayage. Consultez votre responsable sécurité avant d'entrer dans les voisinages de tension et suivez toutes les procédures de sûreté. Dans les secteurs à haute tensions, gardez l'instrument près de votre corps en gardant vos coudes pliés près de la taille.

Utilisez les vêtements de protection recommandés. Veillez à garder une distance de sécurité adéquate. Les ondes ultrasonores sont détectables à grande distance avec l'utilisation du module approprié.

Lors d'une opération près de tuyauteries à hautes températures, les risques de brulure sont présents. Utilisez des vêtements de protection et n'essayez jamais de toucher un tuyau ou équipement tant qu'il est chaud.

Consultez votre responsable sécurité avant de pénétrer sur le secteur.

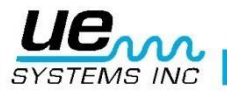

### Table des matières

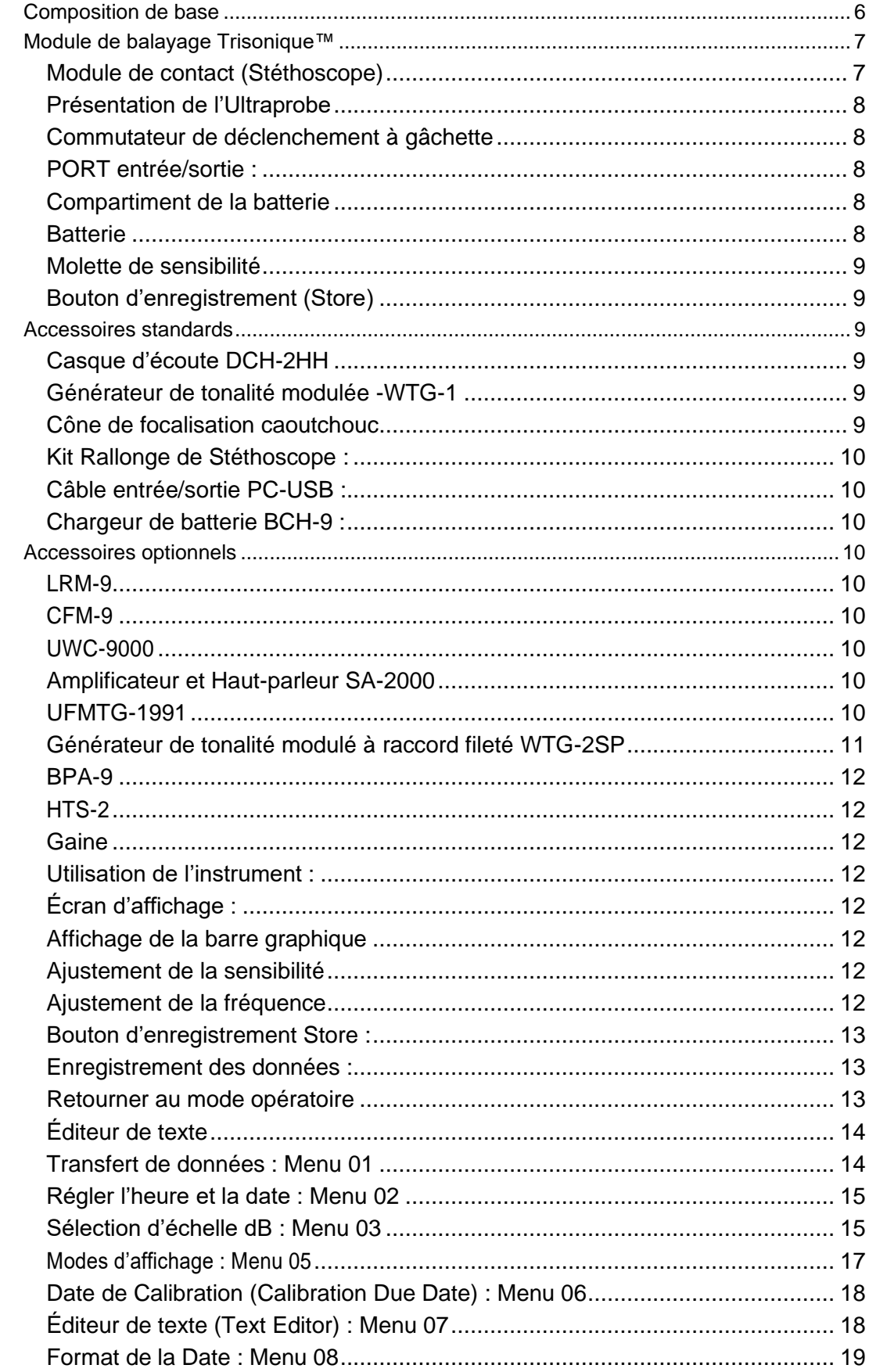

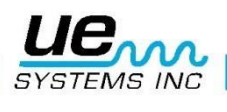

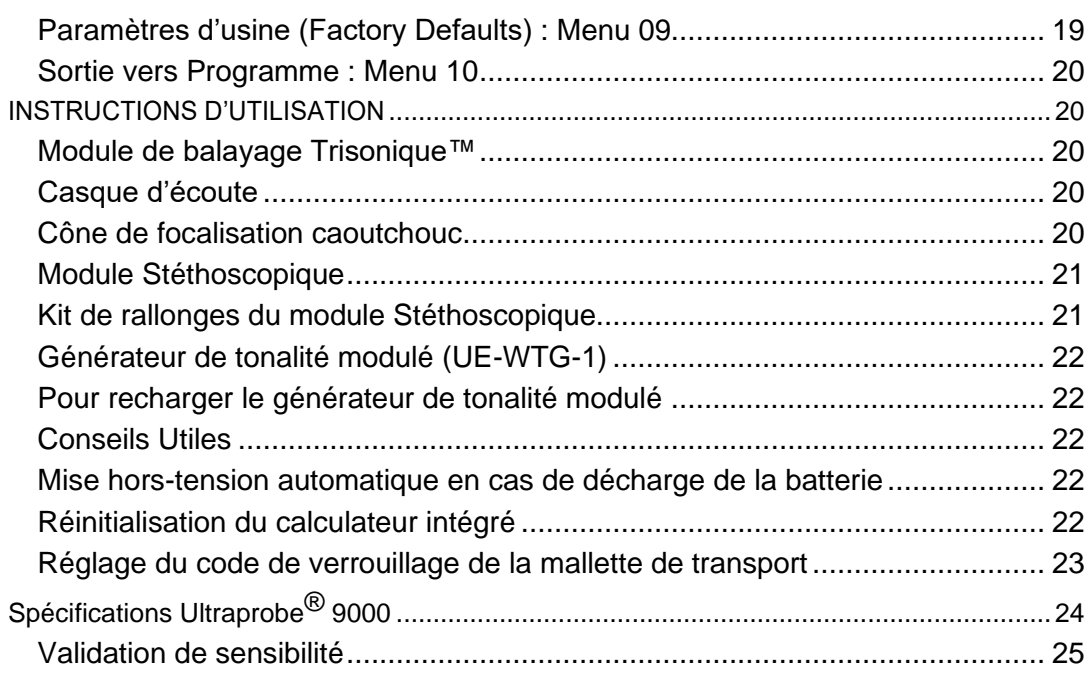

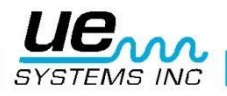

# *Bienvenue dans le monde de la maintenance ultrasonore.*

Félicitations, vous êtes sur le point de découvrir le monde de la maintenance prévisionnelle et de l'économie d'énergie assistée de la technologie ultrasonore. Votre Ultraprobe 9000 est équipé d'accessoires qui vous aideront à inspecter les environnements les plus difficiles.

### Vue d'ensemble

Votre Ultraprobe 9000 est un instrument polyvalent avec plusieurs accessoires qui rendront vos inspections faciles, rapides et précises. Comme pour tout nouvel instrument, il est important d'examiner ce manuel avant de commencer vos inspections. À la fois simple à utiliser comme outil d'inspection de base, ses caractéristiques puissantes, une fois comprises, vous ouvriront un monde d'opportunités pour l'inspection et l'analyse de vos équipements.

#### **Certificat de Connaissance des Instructions de la Technologie Ultrasonore**

Votre Ultraprobe 9000 possède plusieurs applications allant de la détection de fuites à l'inspection mécanique et peut être utilisé pour suivre une évolution, analyser ou simplement trouver un problème. Son utilisation dépend de vous. Pendant que vous gagnez des connaissances et apprenez combien de modes d'inspections vous pouvez couvrir, vous pourriez vouloir étendre vos connaissances en vous engageant dans l'une de nos nombreuses formations ouvertes par l'UE Training Systems, Inc. La certification est disponible. Remplissez simplement le formulaire se trouvant à la fin de ce manuel et postez-le ou faxez-le. L'Ultraprobe 9000 est un appareil d'écoute ultrasonore permettant à la fois le stockage et l'acquisitions de données.

#### **Mode Paramétrage**

Le paramétrage sera décrit en détails dans la section « Mode Paramétrage ». Il y a 9 options de menu qui seront décrites dans cette section. Ils permettront de vous guider afin de tirer tous les avantages de votre appareil.

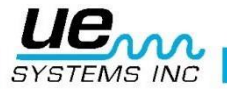

### <span id="page-5-0"></span>**Composition de base**

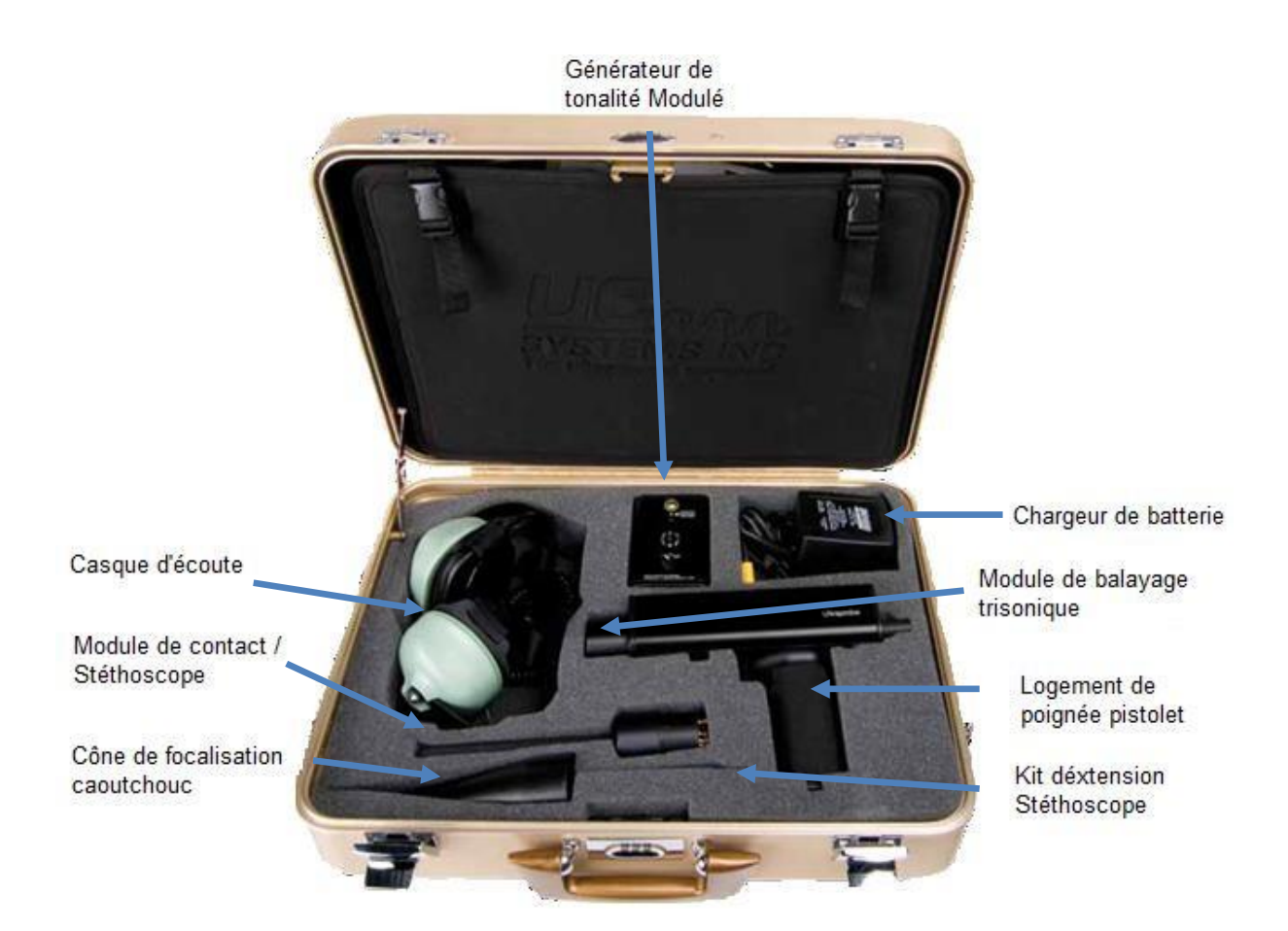

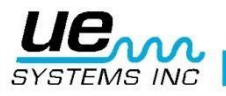

#### **Présentation appareil et équipements de base**

#### **Module de balayage Trisonique™**

<span id="page-6-0"></span>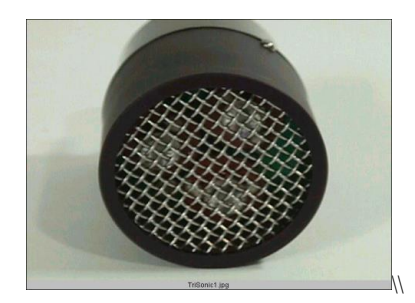

*Module de balayage trisonique™*

Ce module est utilisé pour la réception des ultrasons aériens tels que ceux émis par des fuites de pression ou de vide ainsi que les décharges électriques. Il y a 4 broches à l'arrière du module. Pour l'installer, aligner ces broches avec les quatre prises correspondantes dans l'orifice sur la face avant du pistolet et enfichez. Le module de balayage Trisonic™ renferme 3 transducteurs piézoélectriques à déphasage pour capter les ultrasons aériens. Ce système à transducteurs multiples concentre les ultrasons sur un « point sensible » pour la directivité, et amplifie efficacement le signal afin de détecter les moindres signaux ultrasonores.

#### <span id="page-6-1"></span>**Module de contact (Stéthoscope)**

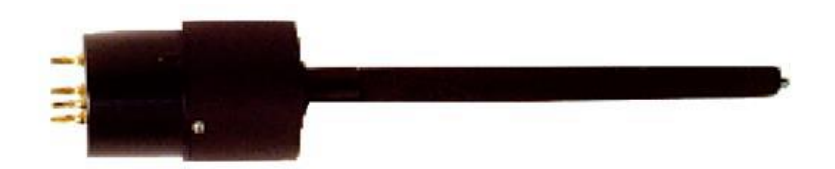

Ce module se présente muni d'une tige de métal à bout pointu. Cette tige sert de « guide d'ondes » aux ultrasons générés structurellement, comme par exemple : à l'intérieur d'un tuyau, d'un palier de roulement ou d'un purgeur de vapeur. En présence d'ultrasons, la tige transfère le signal à un transducteur piézoélectrique monté directement dans le boîtier du module.

La gaine de blindage assure une protection contre les ultrasons parasites qui tendent à affecter la réception électronique et les mesures. Ce module peut être utilisé efficacement dans pratiquement n'importe quel environnement, il est très apprécié pour des mesures dites « à la volée ». Il est muni d'un système d'amplification à faible bruit permettant la réception et l'interprétation de signaux clairs et intelligibles.

Pour l'installer, aligner les 4 broches à l'arrière du module avec les prises correspondantes à l'avant du pistolet et enfichez.

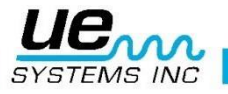

8

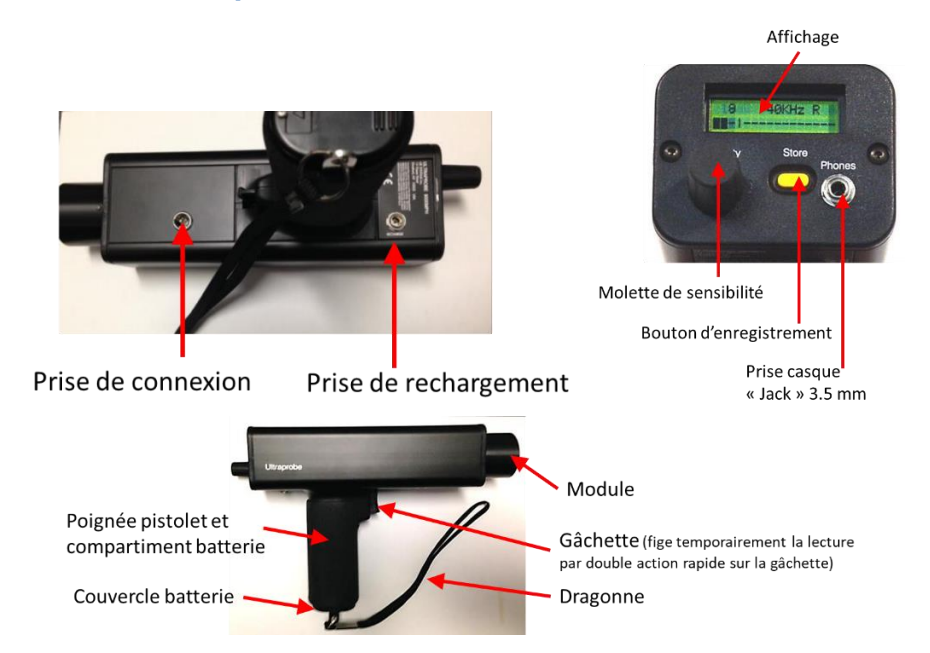

#### <span id="page-7-0"></span>**Présentation de l'Ultraprobe**

#### <span id="page-7-1"></span>**Commutateur de déclenchement à gâchette**

L'appareil est équipé d'une extinction automatique, pour l'allumer, il faut maintenir la gâchette enfoncée. Lorsqu'on la relâche, l'appareil s'éteint automatiquement après une temporisation de quelques secondes. Cela lui confère une grande autonomie de batterie.

#### <span id="page-7-2"></span>**PORT entrée/sortie :**

Il s'agit du port USB pour le chargement/téléchargement de données. Branchez le câble USB en prenant garde au sens de la broche.

Remarque : Avant de télécharger les données, s'assurer que le câble est connecté au port d'entrée/sortie et à l'ordinateur.

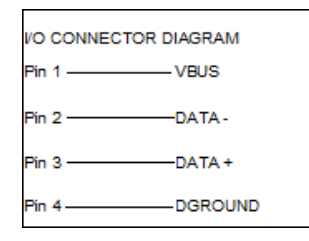

#### <span id="page-7-3"></span>**Compartiment de la batterie**

La poignée contient la batterie, enlevez le couvercle pour changer la batterie.

#### <span id="page-7-4"></span>**Batterie**

Il s'agit d'une batterie rechargeable métal-nickel-hydride sans danger pour l'environnement et sans effet de mémoire. Une charge complète requiert 8 heures, néanmoins on peut recharger l'appareil à n'importe quel moment que ce soit à intervalles rapprochés ou après une période prolongée. Évitez de laisser l'appareil en charge plusieurs jours, semaines…

**NOTE:** Lorsque la charge de la batterie est épuisée, l'appareil l'afficheur indique un message demandant de recharger la batterie puis s'éteint. Aucune donnée n'est perdue.

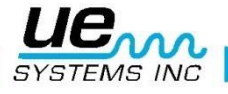

#### **Sangle de poignet : dragonne**

Pour empêcher de laisser échapper l'appareil accidentellement, utiliser la sangle de poignet (dragonne).

#### <span id="page-8-0"></span>**Molette de sensibilité**

C'est l'une des commandes les plus importantes de l'appareil. Lors de l'utilisation, ce bouton permet de régler la sensibilité. Il possède 2 fonctions : « tourne et clique ». Il permet de naviguer dans l'affichage avec sa rotation et de sélectionner ou valider avec sa fonction « clique ». En cliquant sur celui-ci, on peut modifier la fréquence. En mode de réglage, il sert à déplacer le curseur et à sélectionner les valeurs.

#### <span id="page-8-1"></span>**Bouton d'enregistrement (Store)**

Ce bouton jaune est utilisé pour enregistrer des données. Se référer au paragraphe « Effectuer un enregistrement ».

#### **Prise Jack pour casque d'écoute**

Cette prise sert à brancher le cordon du casque d'écoute. Enfoncer la fiche de ce dernier jusqu'à ce qu'un « clic » se fasse entendre.

#### **Prise de rechargement**

Cette prise jack reçoit la fiche du chargeur. Le chargeur est conçu pour être branché dans une prise électrique standard.

### <span id="page-8-2"></span>**Accessoires standards**

#### <span id="page-8-3"></span>**Casque d'écoute DCH-2HH**

Ce casque antibruit est conçu pour une utilisation avec ou sans un casque de sécurité et peut bloquer les sons intenses souvent présents dans les environnements industriels afin que l'utilisateur puisse aisément entendre les sons reçus par l'ULTRAPROBE. Ces casques fournissent plus de 23 dB d'atténuation de bruit de basse fréquence.

#### <span id="page-8-4"></span>**Générateur de tonalité modulée -WTG-1**

Le générateur de tonalité WTG-1 est un transmetteur d'ultrasons utilisé pour valider la sensibilité d'un Ultraprobe avant et parfois après et une inspection. Pour plus de détails sur le test de validation de sensibilité, consultez la rebrique : Test de Validation de Sensibilité (page 24). Le générateur peut également être utilisé pour des tests spécialisés tels ceux quand il est difficile de produire de la pression ou des vides. On va alors, à l'aide de ce générateur, inonder d'ultrasons la zone à tester. En scannant avec le module de balayage trisonique™ on peut contrôler instantanément et rechercher une fuite éventuelle.

#### <span id="page-8-5"></span>**Cône de focalisation caoutchouc**

Le cône de focalisation en caoutchouc est un tube conique en caoutchouc. Il bloque les ultrasons parasites et fait converger le champ de réception ultrasonore du module de balayage Trisonic™. Il peut être aussi utilisé avec le module stéthoscopique comme barrière aux ultrasons parasites.

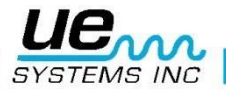

#### <span id="page-9-0"></span>**Kit Rallonge de Stéthoscope :**

Cet ensemble est constitué de trois tiges en aluminium vissables permettant à l'utilisateur de créer une rallonge de guide d'onde de 78.7cm. Les 3 tiges possèdent 3 longueurs différentes ainsi que 2 pas-de-vis différents.

#### <span id="page-9-1"></span>**Câble entrée/sortie PC-USB :**

Ce câble entrée/sortie avec protection du circuit permet le téléchargement des enregistrements par le port USB de l'UP9000 vers un PC.

NOTE : Ceci doit être réalisé dans une zone NON DANGEREUSE.

#### <span id="page-9-2"></span>**Chargeur de batterie BCH-9 :**

Il s'agit du chargeur standard pour l'Ultraprobe UP9000 avec une tension d'entrée de 230VAC 50Hz. (Pour les pays avec 220/50Hz, le BCH-92 est considéré comme un « Accessoire Standard »).

### <span id="page-9-3"></span>**Accessoires optionnels**

### **(Aucun n'est conforme sous l'approbation ATEX !!!)**

#### <span id="page-9-4"></span>**LRM-9**

C'est un module de balayage façonné en cône augmentant la détection à distance au-delà de celle des modules de balayage standards. Le LRM-9 est idéal pour la détection des décharges électriques sur les systèmes à haute tension et pour localiser les fuites sur de longues distances.

#### <span id="page-9-5"></span>**CFM-9**

Ce module de balayage est utilisé de façon très proche, il est spécialement conçu pour la détection de micro-fuites ou des fuites de vide.

#### <span id="page-9-6"></span>**UWC-9000**

L'UWC-9000, (Ultrasonic Waveform Concentrator ou Concentrateur d'Ondes Ultrasonores), se présente comme une parabole. Elle augmente considérablement la distance de détection. L'UWC-9000 est tout à fait appropriée pour détecter les effets corona et autres anomalies électriques à distance de sécurité. Housse de transport inclus.

#### <span id="page-9-7"></span>**Amplificateur et Haut-parleur SA-2000**

Le SA-2000 est un amplificateur avec haut-parleur compatible avec la prise jack de sortie casque d'écoute de la sonde Ultraprobe.

#### **UFMTG-1991**

L'UFMTG-1991 est un générateur de tonalité modulé multidirectionnel. Il est caractérisé par une puissance de sortie élevée et un champ d'émission circulaire couvrant 360°.

<span id="page-9-8"></span>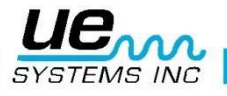

#### <span id="page-10-0"></span>**Générateur de tonalité modulé à raccord fileté WTG-2SP**

Le générateur de tonalité modulé WTG 2SP est utilisé lorsque les conditions d'essai rendent physiquement impossible l'installation du générateur standard WTG-1, comme sur les tuyaux ou sur certains échangeurs de chaleur ou réservoirs. Accessoires inclus : raccord fileté mâle de 1 po NPT avec adaptateurs pour raccords femelles de ¾ po et ½ po, avec bouton de réglage d'amplitude à 10 tours. Adaptateurs métriques disponibles.

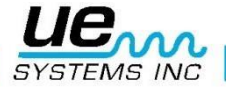

#### <span id="page-11-0"></span>**BPA-9**

Jeux de Batterie de rechange à utiliser avec l'UP 9000.

#### <span id="page-11-1"></span>**HTS-2**

Ensemble de porte-accessoires pour l'UP9000. Comprend une ceinture avec un holster adapté à l'Ultraprobe 9000 plus une sacoche porte-accessoires. L'ensemble est réalisé en matériaux protégeant le contenu.

#### <span id="page-11-2"></span>**Gaine**

La gaine est une protection recouverte de cordura pour la poignée Pistolet de l'UP9000.

### <span id="page-11-3"></span>**Utilisation de l'instrument :**

#### <span id="page-11-4"></span>**Écran d'affichage :**

Lors de l'allumage de l'instrument, l'écran d'Affichage indiquera :

- Les niveaux d'intensités ultrasonores reçu simultanément sur une barre graphique et en valeur numérique en décibel.
- Le réglage de la fréquence sélectionnée sera aussi visible.
- La charge de batterie restante en haut à droite de l'écran. Les lettres **R, S** ou **P** alterneront avec l'indicateur de batterie dans le coin supérieur droit. R indique que l'instrument marche en « **Temps Réel** », S indique la valeur instantanée « **Snap- shot** » et P indique la **valeur de crête retenue** (de l'anglais « Peak-Hold »). Si l'instrument est paramétré en mode décalage (Offset), alors on verra apparaître les lettres **RO**, **SO** et **PO**.

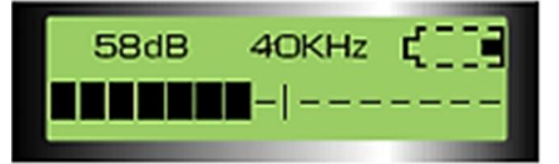

#### <span id="page-11-5"></span>**Affichage de la barre graphique**

La barre graphique possède 16 segments, voir ci-dessus. Chaque segment représente 3 décibels. À l'extrémité de la barre graphique se trouve une ligne verticale qui indique l'intensité de la valeur de crête. C'est une fonction Valeur de crête retenue. Lors d'une opération, la barre graphique va monter et descendre indiquant l'amplitude d'un ultrason détecté. L'indicateur de la valeur de crête retenue restera à la plus haute intensité détectée pendant une inspection jusqu'à ce qu'une nouvelle valeur maximale soit détectée ou que la manette soit relâchée et l'instrument éteint. À ce moment-là, l'indicateur sera remis à zéro.

#### <span id="page-11-6"></span>**Ajustement de la sensibilité**

À l'allumage de l'instrument, la molette de sensibilité permet réglage de la sensibilité. Si ce n'est pas le cas et que c'est la fréquence qui clignote alors cliquez sur la molette afin de revenir sur la sensibilité.

#### **Ajustement de la fréquence**

La molette de sensibilité permet réglage de la fréquence. Pour la changer cliquez sur la

<span id="page-11-7"></span>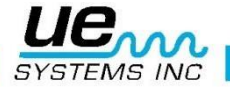

#### <span id="page-12-0"></span>**Bouton d'enregistrement Store :**

Pour enregistrer une lecture :

- « Cliquez » / appuyez sur le bouton jaune Store. Ceci met l'instrument en mode enregistrement de données. Dans ce mode l'affichage change.
- Le numéro de l'enregistrement est visible dans le coin en haut à gauche de l'écran. Il y a 400 enregistrements numérotés de 001 à 400. Si l'enregistrement ne contient aucune donnée, l'écran affichera « Non Utilisé » (« NOT USED ») sinon il indique le nom du point programmé dans une ronde, la section supérieure de l'écran indiquera les informations sur le point en faisant défiler: le nom du point, Temps, Date, Décibel, Fréquence et Mode Opération « R », « S », « P ».
- Le coin en bas à gauche de l'écran affiche le niveau de décibel actuel sélectionné pour stockage.
- En bas au milieu de l'écran indique la fréquence actuelle sélectionnée lors de l'enregistrement.
- Le coin en bas à droite de l'écran indique le mode Opératoire R, S ou P, RO, SO ou PO

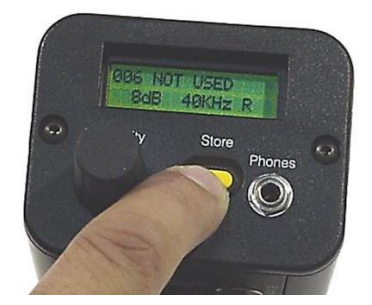

#### <span id="page-12-1"></span>**Enregistrement des données :**

Cliquez à nouveau sur le bouton Store et les données seront enregistrées.

#### **Pour réécrire sur des données ou pour entrer des données sur un nouvel emplacement.**

- Pressez le bouton jaune d'enregistrement pour entrer en mode d'enregistrement de données.
- Tourner la molette de sensibilité jusqu'au numéro d'enregistrement désiré.
- Cliquez sur le bouton Store pour enregistrer la nouvelle information sur cet emplacement en procédant comme expliqué ci-dessus.

**NOTE** : Si vous utilisez le logiciel Ultratrend DMS, il est possible d'entrer un nouveau point de mesure hors-ronde en retournant au dernier emplacement mémoire inutilisé (pourvu que les 400 emplacements ne soient pas tous utilisés) et en enregistrant comme décrit ci-dessus. Lors du transfert de données vers DMS, vous pourrez renommer les points.

#### <span id="page-12-2"></span>**Retourner au mode opératoire**

Si vous ne souhaitez pas confirmer l'enregistrement après le premier appui sur Store, il suffit de cliquer sur la molette de Sensibilité pour revenir au mode opératoire et reprendre les mesures.

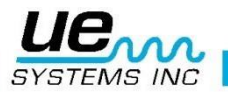

#### <span id="page-13-0"></span>**Éditeur de texte**

Pour entrer un texte de 8 caractères dans le champ de texte durant une mesure :

- Si c'est possible (se référer au Menu 07), cliquez sur le bouton d'enregistrement après avoir enregistré des données.
- Le champ de texte clignotera. Si le point n'a pas été nommé, le message « INCONNU » s'affichera et le premier caractère clignotera.
- La molette de sensibilité peut être utilisé pour faire défiler l'alphabet, de A à Z, un espace et ensuite les numéros 0 à 9. Tournez la molette de Sensibilité dans le sens des aiguilles d'une montre pour faire défiler l'alphabet puis les numéros ou dans le sens contraire aux aiguilles d'une montre pour faire défiler d'abord les numéros (de 9 à 0) puis l'alphabet (de Z à A).
- Pour valider, cliquez sur la molette de sensibilité pour entrer le caractère de texte.
- L'emplacement suivant sur la droite clignotera alors. Continuez jusqu'à ce que vous ayez fini ou jusqu'à ce que les 8 caractères soient remplis.
- Si une erreur apparaît pendant l'enregistrement d'un chiffre ou d'une lettre, cliquez la molette de sensibilité et le curseur se déplacera vers la droite. Continuez de cliquer la molette et le curseur continuera de défiler vers de la droite, jusqu'à ce que l'emplacement désiré soit atteint. Comme expliqué ci-dessus, tournez la molette de sensibilité jusqu'à ce que l'entrée correcte soit affichée et cliquez sur le bouton de contrôle de la sensibilité pour entrer le caractère suivant.
- Quand le texte est correct, cliquez le bouton jaune Store pour sauvegarder et enregistrer le texte. L'instrument retournera en Mode Opératoire.

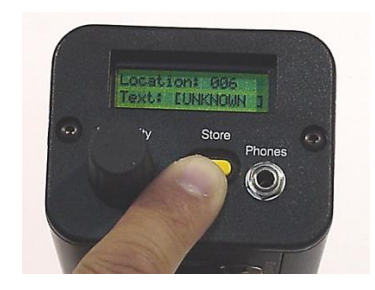

#### <span id="page-13-1"></span>**Transfert de données : Menu 01**

**NOTE :** Avant de télécharger des données, assurez-vous que l'Ultraprobe est connectée à l'ordinateur. Pour télécharger des données de l'Ultraprobe vers votre ordinateur :

- 1. Assurez-vous que l'Ultraprobe est éteint.
- 2. Pressez à la fois le bouton de Store et la molette de Sensibilité, ensuite actionner la gâchette.
- 3. La première sélection à s'afficher à l'écran sera le menu 01, Transfert de Données.
- 4. À partir de là, toutes les données pourront être transférées vers le logiciel Ultratrend DMS. Le téléchargement se commande à partir du logiciel.

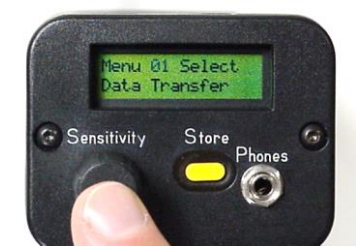

**Transfert de données : Ceci doit être réalisé dans une zone NON DANGEREUSE !**

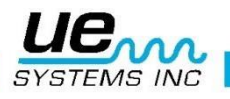

#### <span id="page-14-0"></span>**Régler l'heure et la date : Menu 02**

- 1. Assurez-vous que l'Ultraprobe est éteint.
- 2. Pressez à la fois le bouton de Store et la molette de Sensibilité, ensuite actionner la gâchette.
- 3. Une fois entrée dans le menu : Menu 01, vous pouvez accéder à tous les autres sélections de menu en tournant la molette de Sensibilité vers la droite ou vers la gauche (dans le sens des aiguilles d'une montre ou inversement au sens des aiguilles d'une montre).
- 4. Tournez jusqu'à atteindre le Menu 02 clignote « Régler l'heure et la Date »

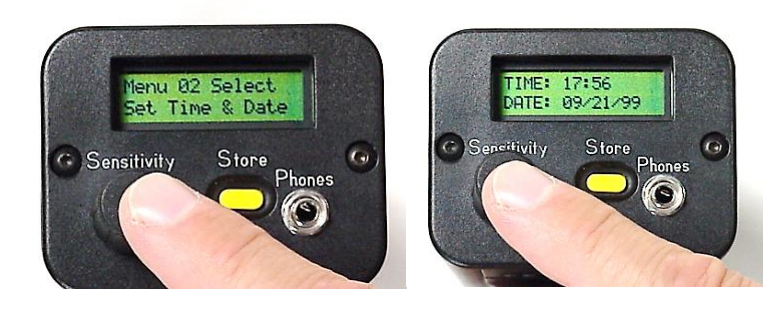

- 5. Cliquez sur la molette pour entrer.
- 6. Tournez jusqu'à atteindre la date et l'heure et cliquez (le nombre sélectionné clignotera plus rapidement).
- 7. Ajustez la valeur en tournant la molette, cliquez pour valider.
- 8. Continuer de tourner la molette pour atteindre le mois ou le jour ou l'année, cliquer pour modifier sur le même principe.
- 9. Une fois que la date et l'heure ont été réglées, cliquez sur le Contrôle de la Sensibilité une nouvelle fois et retournez dans les menus
- 10. Tournez jusqu'à atteindre Sortie vers PGM (Sortie vers Programme), le Menu 10 clignote. Cliquez pour revenir au Mode Opératoire.

#### <span id="page-14-1"></span>**Sélection d'échelle dB : Menu 03**

L'UltraProbe 9000 propose 2 paramétrages différents. Ces réglages permettent de déterminer le niveau de référence en dB de l'appareil. Une fois sélectionné, tous les résultats de mesure seront basés sur ce niveau en dB. Deux échelles sont disponibles : **Relative** (relative) et **dB offset** (décalée). L'échelle **relative**  paramètre le **0 dB** au niveau de la valeur minimale détectable en interne par l'appareil, c'est l'échelle sélectionnée par défaut à la sortie d'usine. L'échelle **décalée (offset**) est le niveau en dB correspondant à un nouveau niveau de référence minimum paramétré par l'utilisateur. Cette valeur peut être supérieure au niveau naturel de 0 dB de l'instrument. Une fois paramétrée, le niveau réglé précédemment sera soustrait à la mesure pour déterminer une différence précise en dB. (Exemple : si "10" est la valeur de l'offset en dB et que l'affichage indique 25 dB, alors la différence est 15 dB.)

Pour sélectionner une échelle de référence dB :

- 1. Assurez-vous que l'Ultraprobe est éteint.
- 2. Pressez à la fois le bouton de Store et la molette de Sensibilité, ensuite actionner la gâchette.
- 3. Une fois dans le Menu 01"Transfert de Données", vous pouvez aller sur tous les autres Sélections de Menu en tournant le bouton de contrôle de la sensibilité vers le haut ou vers le bas (dans le sens des aiguilles d'une montre ou dans le sens inverse des aiguilles d'une montre.
- 4. Tournez la molette jusqu'au Menu 03 dB « Scale Select ».
- 5. Appuyer sur la molette de la sensibilité.
- 6. Tourner le bouton la molette sur le mode souhaité (**Relative ou Offset**).
- 7. Appuyez de nouveau sur la molette de la sensibilité pour enregistrer et retournez aux Menus.
- 8. Tournez jusqu'à Exit to PGM (Exit to Programme Sortie vers Programme) Le Menu 10 clignote. Cliquez pour revenir dans le Mode opératoire.

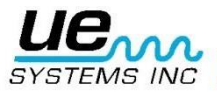

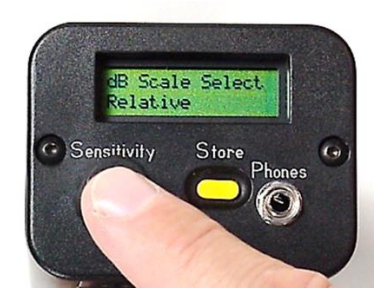

#### **dB Offset : Menu 04**

Ce menu permet de paramétrer l'échelle dB pour les lectures devant être prises avec l'échelle dB offsets. Pour utiliser l'échelle dB Offset, se référer à la section ci-dessus.

Pour sélectionner une échelle de référence en dB :

- 1. Assurez-vous que l'Ultraprobe est éteint.
- 2. Pressez à la fois le bouton de Store et la molette de Sensibilité, ensuite actionner la gâchette.
- 3. Une fois dans le Menu 01 : "Transfert de données vous pouvez vous déplacer sur toutes les autres Sélections de Menu en tournant la molette de sensibilité vers la gauche ou vers la droite (dans le sens des aiguilles d'une montre ou inversement).
- 4. Tournez jusqu'au Menu 04 « dB Offset Val » et cliquez sur la molette de sensibilité.
- 5. La Valeur de dB (dB Val) (00) va clignoter.
- 6. Tournez la molette de la sensibilité jusqu'à la valeur désirée de niveau de dB.
- 7. Appuyez sur la molette pour enregistrer et retournez aux menus.
- 8. Tournez jusqu'à Exit to PGM (Exit to Programme Sortie vers Programme). Le Menu 10 clignote. Cliquez pour revenir dans le mode opératoire.

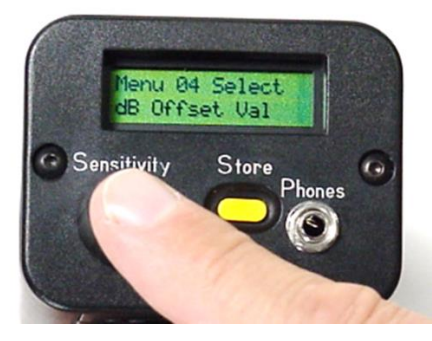

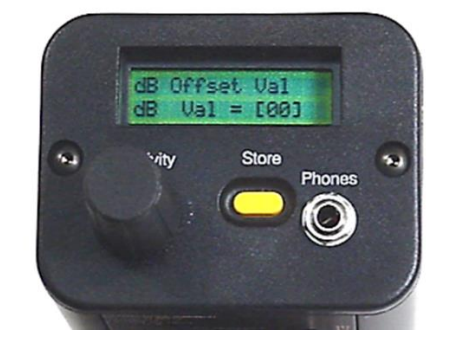

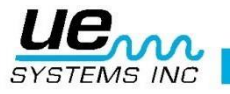

#### <span id="page-16-0"></span>**Modes d'affichage : Menu 05**

Il y a trois modes possibles dans le Mode d'affichage (Display Mode) :

- Temps réel (Real Time)
- Instantané (Snapshot)
- Valeur de crête (Peak Hold).

Temps réel est le standard d'opération pour l'instrument. Pour des opérations d'inspection basiques choisissez Temps Réel.

Le mode Instantané est un mode très utile pour les inspections qui requièrent une comparaison de mesures. Il garde affiché une mesure spécifique. L'affichage peut être mis à jour en relâchant et en pressant à nouveau la gâchette. Un exemple de ce mode opératoire serait de localiser le point le plus bruyant d'une machine. En pointant l'instrument vers un signal fort et en maintenant la gâchette, le niveau d'intensité sonore s'affichera sur l'écran et figé pour comparer avec d'autres points alors que l'instrument scanne d'autres points de la machine. La valeur restera constante alors que les niveaux audios changeront. Un autre exemple est de faire une comparaison rapide de paliers multiples en pressant et relâchant la gâchette pour mettre à jour et comparer les niveaux sonores.

La Valeur de Crête affiche et retient la valeur de crête pour comparaison. Elle change uniquement quand un niveau d'ultrason supérieur est détecté. La barre graphique augmentera ou diminuera pour afficher les intensités sonores, mais la lecture du Maintien de Valeur de Crête dB dans le coin en haut à gauche restera constant. Une ligne verticale fine sur la barre graphique indique le pic d'intensité de la barre graphique. La lecture du Maintien de la valeur de Crête dB est remise à jour en éteignant l'instrument ou en changeant la fréquence.

Pour sélectionner le mode :

- 1. Assurez-vous que l'Ultraprobe est éteint.
- 2. Pressez à la fois le bouton de Store et la molette de Sensibilité, ensuite actionner la gâchette.
- 3. Une fois dans le menu 01 : « Transfert de données » vous pouvez vous déplacer sur toutes les autres Sélections de Menu en tournant le bouton de contrôle de la sensibilité vers la gauche ou vers la droite (dans le sens des aiguilles d'une montre ou inversement).
- 4. Tournez jusqu'au Menu 05 « Display Mode ».
- 5. Cliquez sur la molette de la sensibilité pour entrer dans le mode Display.
- 6. Tournez la molette de la sensibilité jusqu'à ce que le mode d'affichage désiré (Temps

Réel, Instantané ou Maintien de la Valeur de Crête) apparaisse.

- 7. Cliquez sur la molette de sensibilité pour valider et retourner au Setup Mode.
- 8. Tournez jusqu'à Exit to PGM (Exit to Programme Sortie vers Programme) Le Menu 10 clignote. Cliquez pour revenir dans Mode opératoire.

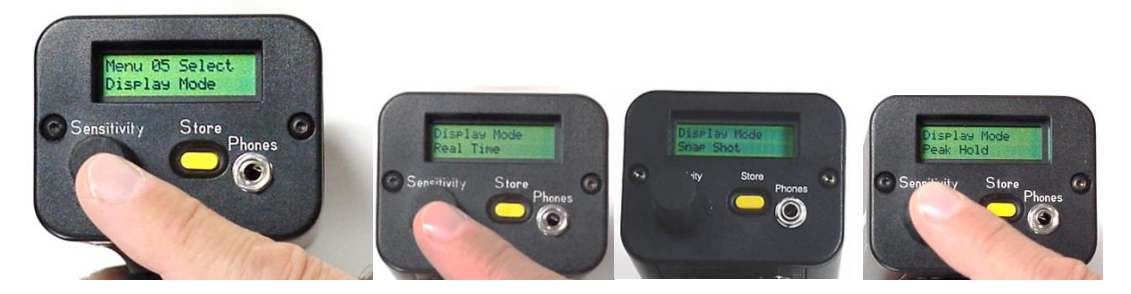

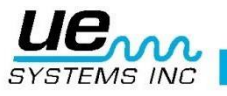

#### <span id="page-17-0"></span>**Date de Calibration (Calibration Due Date) : Menu 06**

Visualisée comme la fonction « Cal Due Date » dans le menu, cette date est paramétrée en usine et indique la date de recalibration recommandée. C'est un mode qui ne peut pas être modifié par l'utilisateur. Il ne peut être modifié qu'en usine après un service quelconque.

**NOTE** : l'utilisateur ne peut pas changer la date de calibration recommandée.

Pour visualiser la date de calibration :

- 1. Assurez-vous que l'Ultraprobe est éteint.
- 2. Pressez à la fois le bouton de Store et la molette de Sensibilité, ensuite actionner la gâchette.
- 3. Une fois dans les menus : "Transfert de données" (Menu 01), Vous pouvez vous déplacer sur toutes les autres Sélections de Menu en tournant le bouton de contrôle de la sensibilité vers la gauche ou vers la droite (dans le sens des aiguilles d'une montre ou inversement).
- 4. Tournez jusqu'au menu 06 « Cal Due Date » : la date est indiquée.

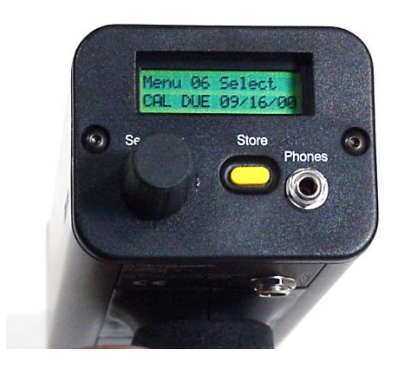

#### <span id="page-17-1"></span>**Éditeur de texte (Text Editor) : Menu 07**

L'éditeur de texte autorisera ou pas l'entrée de caractères quand une valeur est sauvegardée pendant le mode opératoire. Pour entrer les caractères manuellement, sélectionner le mode (ON). Si une ronde a été préalablement programmée avec le logiciel ULTRATREND DMS, ce mode doit être sur (OFF).

Pour sélectionner l'Éditeur de Texte :

- 1. Assurez-vous que l'Ultraprobe est éteint.<br>2. Pressez à la fois le bouton de Store et la
- 2. Pressez à la fois le bouton de Store et la molette de Sensibilité, ensuite actionner la gâchette.
- 3. Une fois dans le menu 01 « Transfert de données » vous pouvez vous déplacer sur toutes les autres Sélections de Menu en tournant le bouton de contrôle de la sensibilité vers la gauche ou vers la droite (dans le sens des aiguilles d'une montre ou inversement).
- 4. Tournez jusqu'au Menu 07 « Text Editor Sel ».
- 5. Cliquez sur la molette de la sensibilité pour entrer dans le mode Éditeur de Texte.
- 6. Tournez la molette de la Sensibilité pour sélectionner OFF ou ON.
- 7. Cliquez de nouveau sur la molette de sensibilité pour valider et retourner au Setup Mode.
- 8. Tournez jusqu'à Exit to PGM (Exit to Programme Sortie vers Programme). Le Menu 10 clignote. Cliquez pour revenir dans Mode Opératoire.

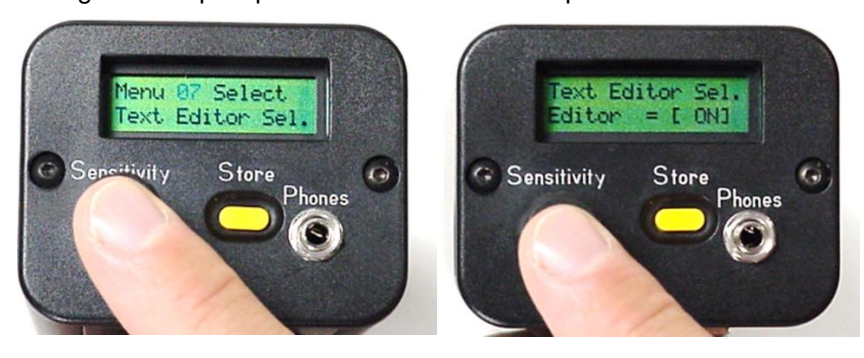

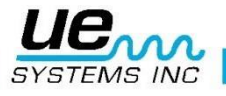

#### <span id="page-18-0"></span>**Format de la Date : Menu 08**

Le format de la Date peut être changé du format US (mois/jour/année) au format international : (jour/mois/année).

Pour changer le format de la date :

- 1. S'assurer que l'Ultraprobe est éteint.
- 2. Pressez à la fois le bouton de Store et la molette de Sensibilité, ensuite actionner la gâchette.
- 3. Quand le premier menu apparait : Menu 01 « Data Transfer » vous pouvez passer aux autres sélections en faisant tourner la molette de la sensibilité dans le sens horaire ou anti-horaire.
- 4. Tourner jusqu'au le Menu 08 « Date Format ».
- 5. Cliquer sur la molette de contrôle de la sensibilité pour entrer dans le menu « Date Format ».
- 6. Cliquer sur la molette de la sensibilité.
- 7. Vous verrez mm/dd/yy clignoter.
- 8. Tourner la molette de sensibilité jusqu'à obtenir dd/mm/yy
- 9. Cliquer sur la molette de la sensibilité pour quitter le menu.

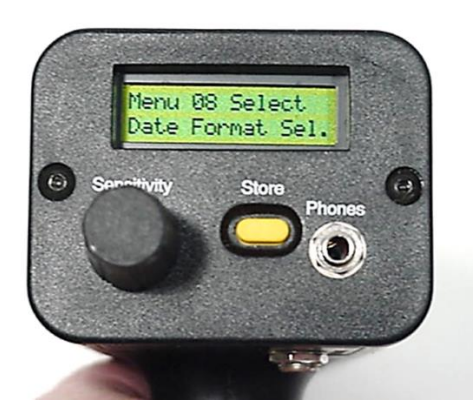

#### <span id="page-18-1"></span>**Paramètres d'usine (Factory Defaults) : Menu 09**

Ce mode permet à l'utilisateur de retenir ou d'effacer les informations stockées dans l'instrument, ou de restaurer les paramètres par défaut d'usine. Confirmer avec YES réinitialise l'instrument avec ses paramètres d'usine et toutes les données seront effacées. Confirmer avec NO pour conserver les données stockées et les paramètres actuels.

Les paramètres d'usine par défaut sont :

- Sensibilité maximale
- Fréquence = 40 kHz
- Mode d'affichage = Real Time
- $\cdot$  Échelle dB = Relative
- $\cdot$  Valeur d'offset = 0
- Éditeur de texte = ON
- Indicateur de la Valeur de Crête (Barre graphique) = 0

Pour sélectionner les paramètres d'usine par défaut :

- 1. Assurez-vous que l'Ultraprobe est éteint.
- 2. Pressez à la fois le bouton de Store et la molette de Sensibilité, ensuite actionner la gâchette.
- 3. Une fois dans le menu 01 : « Transfert de données », vous pouvez vous déplacer sur toutes les autres Sélections de Menu en tournant le bouton de contrôle de la sensibilité vers la gauche ou vers la droite (dans le sens des aiguilles d'une montre ou inversement).
- 4. Cliquez pour entrer dans le Set Up Mode : Factory Default (Paramètres d'Usine)
- 5. Tournez vers la gauche ou vers la droite pour sélectionner YES ou NO

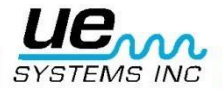

- 6. Cliquez sur la molette de sensibilité pour valider et retourner au Setup Mode.
- 7. Tournez jusqu'à Exit to PGM (Exit to Programme Sortie vers Programme). Le Menu 10 clignote. Cliquez pour revenir dans Mode Opératoire.

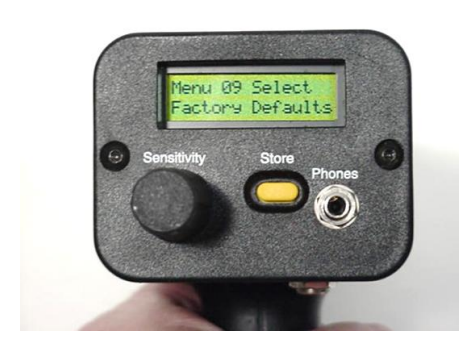

#### <span id="page-19-0"></span>**Sortie vers Programme : Menu 10**

Cliquez le Bouton de Contrôle de la Sensibilité et vous sortirez vers le Mode Opératoire.

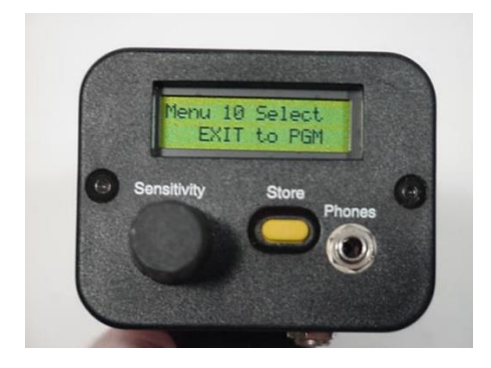

### <span id="page-19-1"></span>**INSTRUCTIONS D'UTILISATION**

#### <span id="page-19-2"></span>**Module de balayage Trisonique™**

- Ce module se connecte à l'avant de l'appareil.
- Aligner les broches situées à l'arrière du module avec les 4 prises à l'avant de la coque de l'appareil et brancher.
- Possède 60° d'angle, il est aussi appelé module de scan par son grand angle d'ouverture et 4 à 5 mètres de portée

#### <span id="page-19-3"></span>**Casque d'écoute**

Pour utiliser le casque d'écoute, branchez-le simplement dans la prise jack prévue à cet effet sous l'écran d'affichage et mettez les écouteurs sur vos oreilles. Si un casque de sécurité doit être porté, il est recommandé d'utiliser le modèle de casque d'écoute adapté : UE DHC 2HH.

#### **Cône de focalisation caoutchouc**

Pour utiliser le cône de focalisation caoutchouc, il suffit de l'insérer autour du module de balayage ou du module stéthoscopique. NOTE : Pour éviter d'endommager les broches de connexion du module, toujours retirer le module AVANT de le monter et/ou de le démonter du cône de focalisation caoutchouc.

<span id="page-19-4"></span>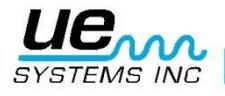

#### <span id="page-20-0"></span>**Module Stéthoscopique**

- Aligner les broches situées à l'arrière du module avec les 4 prises à l'avant du pistolet et brancher.
- Toucher la surface des objets à tester avec un angle de 90°.
- Dans certains cas, il se peut que des ultrasons parasites réduisent la clarté de réception et donnent un signal peu clair. Si tel est le cas, insérer le Cône de focalisation sur le stéthoscope pour l'isoler des ultrasons parasites.

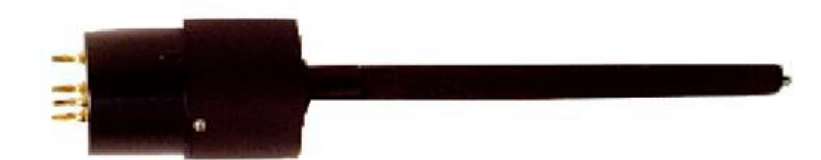

#### <span id="page-20-1"></span>**Kit de rallonges du module Stéthoscopique**

- 1. Retirer le module stéthoscopique de l'Ultraprobe.
- 2. Dévisser la tige blindée en métal située au bout du module stéthoscopique.
- 3. Observer les filets de la tige que vous venez de dévisser et choisir, parmi l'ensemble de rallonges, la rallonge avec des filets similaires – cette rallonge est la « tige de base ».
- 4. Visser la tige de base dans le module stéthoscope.
- 5. Si l'on veut utiliser toutes les tiges, d'une longueur totale de 78,7 cm au total, trouver la tige intermédiaire (c'est la tige dont l'une des extrémités a un raccord femelle), et la visser dans la tige de base.
- 6. Visser la troisième tige, la tige terminale, dans la tige intermédiaire.
- 7. Si on désire utiliser une longueur plus courte, sauter l'étape 5 et visser la « tige terminal » dans la « tige de base ».

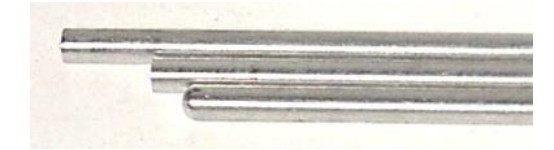

#### **Pour recharger l'UltraProbe 9000**

Brancher le chargeur dans une prise électrique murale, puis brancher le câble du chargeur dans la prise de recharge de l'appareil UP9000

- Lors du branchement du chargeur dans la prise murale, 2 LED sur le boîtier de communication (WTG et Pistol) vont se mettre à clignoter simultanément.
- Une fois l'UltraProbe connecté au chargeur, seule la LED « Pistol » se met à clignoter.
- La LED reste allumée fixe lorsque la batterie est rechargée. L'appareil peut rester branché au chargeur sans endommager celle-ci.
- AVERTISSEMENT : Utiliser uniquement le chargeur fourni par UE Systems (BCH-9 ou BCH-92). L'utilisation de chargeurs non autorisés annulera la garantie et pourra dégrader ou endommager la batterie.

**Ceci doit être réalisé dans une zone NON DANGEREUSE !**

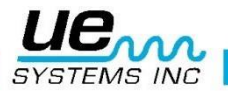

#### <span id="page-21-0"></span>**Générateur de tonalité modulé (UE-WTG-1)**

- Mettre sous tension le générateur de tonalité en sélectionnant soit « LOW » pour un signal de faible intensité (généralement recommandé pour de petits contenants) ou « HIGH » pour un signal d'intensité élevée. En mode « high », le générateur couvrira jusqu'à 113 m3 d'espace sans obstruction.
- Lorsque le générateur d'ultrasons est sous tension, un voyant lumineux clignote rouge (situé sous la prise de recharge à l'avant du boîtier).
- Pour vérifier la charge résiduelle de la batterie du générateur, régler l'appareil à « LOW » (faible intensité) et écouter les sons captés par la sonde Ultraprobe réglée à 40 kHz. On devrait entendre un son modulé. Si, au lieu de cela, on entend un « bip » sonore, cela indique qu'on doit procéder à une recharge complète du générateur.

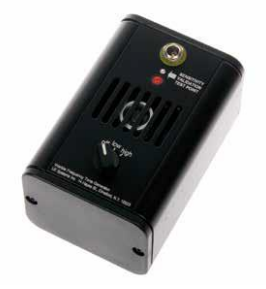

#### <span id="page-21-1"></span>**Pour recharger le générateur de tonalité modulé**

- Brancher le chargeur dans une prise électrique murale,puis brancher le câble du chargeur dans la prise de recharge du générateur de son vobulé.
- S'assurer que le voyant à diode électroluminescente (LED) du chargeur « WTG » clignote tout au long de la recharge.
- Le voyant à LED reste allumé fixe lorsque la batterie est rechargée.

#### <span id="page-21-2"></span>**Conseils Utiles**

Avant de commencer les opérations d'inspection, il est recommandé de prendre contact avec un professionnel UE Systems afin d'être fomer à l'utilisation et familiarisé avec les méthodes d'inspection de base.

#### <span id="page-21-3"></span>**Mise hors-tension automatique en cas de décharge de la batterie**

L'Ultraprobe 9000 possède un système de mise hors tension automatique en cas de décharge de la batterie, afin d'assurer des mesures précises de l'appareil tout au long de la durée de la charge utile. Lorsque l'Ultraprobe 9000 est dans ce mode d'arrêt automatique, plus aucun son ne pourra être entendu dans le casque d'écoute et l'afficheur n'indiquera plus aucune mesure. Pour retourner au mode de fonctionnement normal de l'Ultraprobe 9000, recharger l'appareil suivant la procédure décrite plus avant.

#### <span id="page-21-4"></span>**Réinitialisation du calculateur intégré**

Pour des raisons de sécurité, il n'y a aucun bouton de réinitialisation sur l'appareil. S'il est nécessaire de le réinitialiser, retirer la batterie durant une minute, puis la réinstaller.

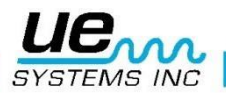

#### <span id="page-22-0"></span>**Réglage du code de verrouillage de la mallette de transport**

La combinaison par défaut du **fabricant est réglée à :** 0-0-0.

Pour modifier et remplacer par une combinaison personnalisée :

- 1. Ouvrir la mallette. En regardant à l'arrière de la serrure à combinaison, à l'intérieur de la mallette, on voit un petit levier de changement. Déplacer ce levier vers le centre de la mallette, et l'accrocher derrière l'encoche de changement (fig. 1).
- 2. Choisir une combinaison personnalisée à 3 chiffres et tourner les roulettes numérotées pour voir les chiffres correspondants.
- 3. Replacer le levier de changement à sa position normale (fig. 2).
- 4. Pour verrouiller, tourner une ou plusieurs roulettes. Pour ouvrir la serrure, tourner les roulettes numérotées pour voir les chiffres correspondant à la combinaison personnalisée.

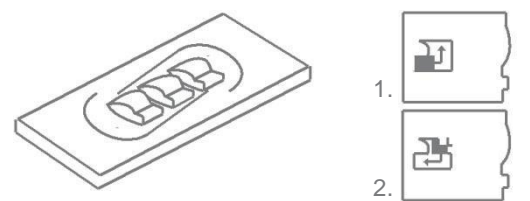

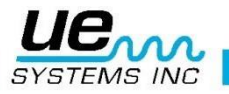

# <span id="page-23-0"></span>**Spécifications Ultraprobe® 9000**

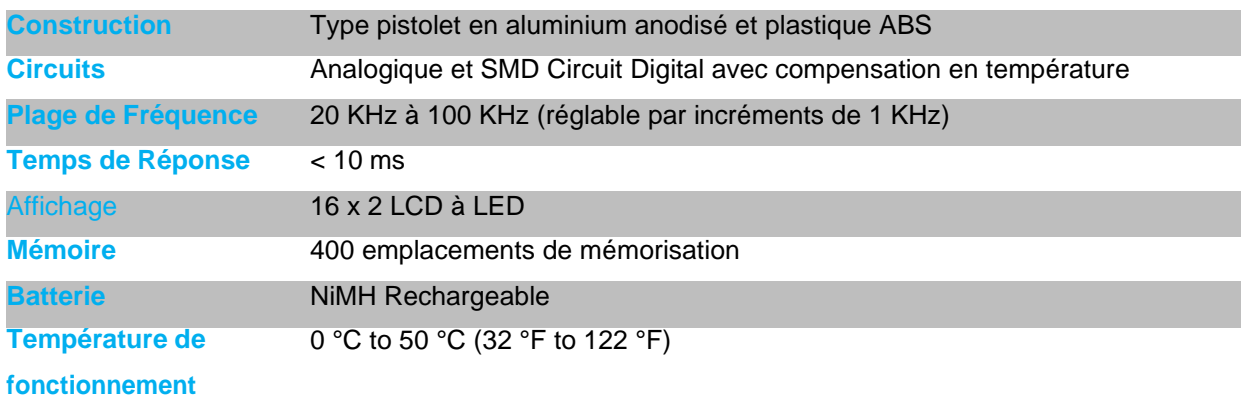

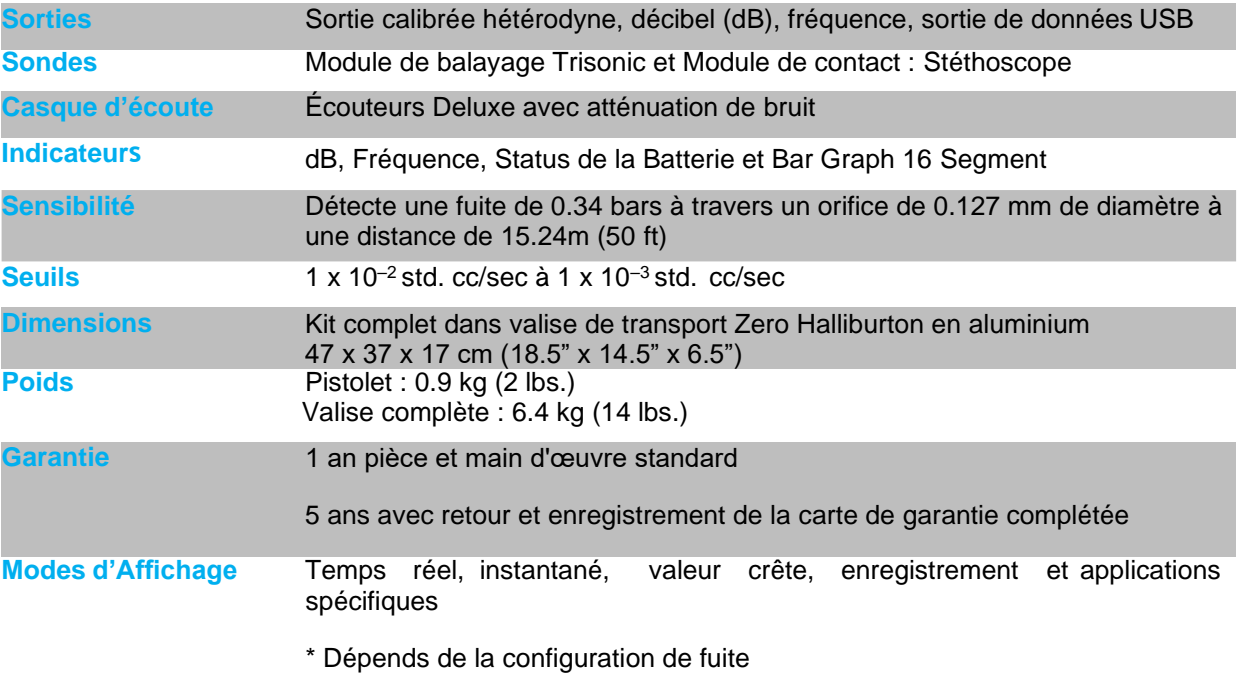

\*\*Spécificité Ex valeur si voulue au moment de la commande

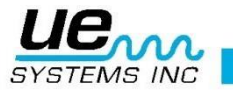

### <span id="page-24-0"></span>**Validation de sensibilité**

Il est conseillé de vérifier la sensibilité de votre appareil avant toute inspection.

Pour une meilleure fiabilité des tests, relever la sensibilité pour chacun d'eux et assurez-vous que le générateur de tonalité modulée soit chargé.

Procédure :

#### 1. Créer un tableau ou utiliser celui ci-dessous :

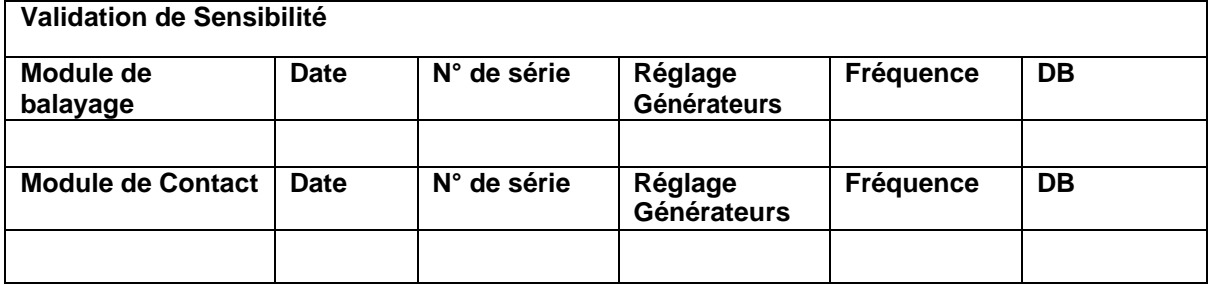

#### A. **Validation avec le module de balayage**,

- 1. Insérer le module de balayage sur la face avant de l'instrument.
- 2. Sélectionner une fréquence de 40 kHz et la noter dans la case correspondante du tableau ci-dessus
- 3. Connecter le casque d'écoute et ajuster les écouteurs puis le placer sur la table de test
- 4. Dans le kit rallonge sélectionner la rallonge de stéthoscope désirée.

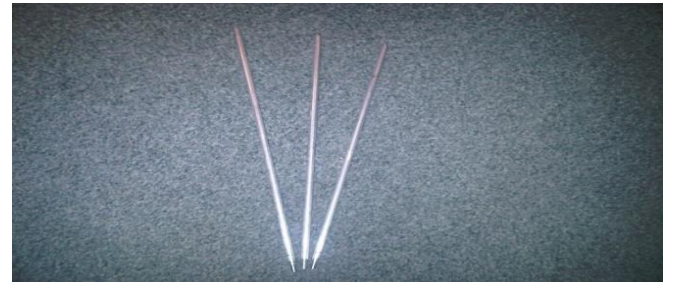

- 5. Renseigné dans la case correspondante la tige choisie (courte-moyenne-longue).
- 6. Placer le générateur de tonalité sur le côté.

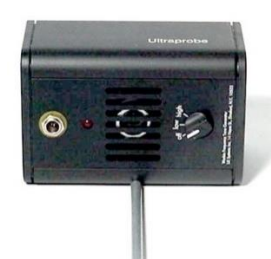

- 7. Placer la tige au milieu du transducteur comme ci-dessus.
- 8. Sélectionner un niveau de volume sur le générateur (Faible ou Élevé)
- 9. Noter ce niveau dans le tableau ci-dessus.
- 10. Mettre la sonde Ultraprobe 9000 sur son dos sur la table avec la poignée vers le haut et module de balayage face au générateur de tonalité

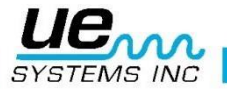

11. Faites glisser l'Ultraprobe doucement pour que la façade avant touche la tige qui est elle-même en contact avec la face inférieure du générateur de tonalité. Cette tige doit aussi toucher le côté du module de balayage. Alignez le module de balayage de sorte à ce que le centre du module soit face au centre du générateur de tonalité. (Voir cidessous)

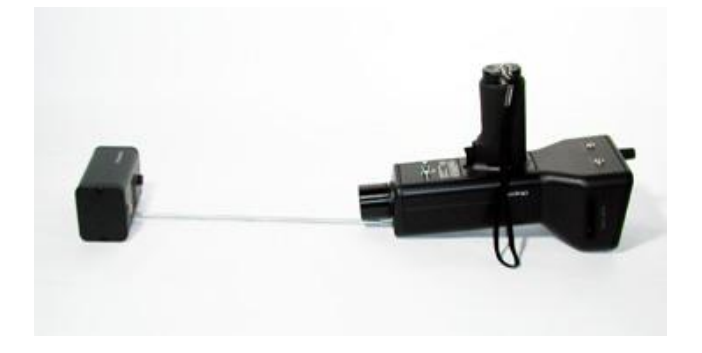

- 12. Ajuster la sensibilité jusqu'à ce que l'Ultraprobe affiche une lecture en dB.
- 13. Noter et enregistrer la lecture en dB dans le tableau ci-dessus.

#### B. **Validation avec le module stéthoscopique**

- 1. Insérer le Stéthoscope sur la face avant de l'instrument
- 2. Sélectionner une fréquence de 40 kHz et la noter dans le tableau ci-dessus
- 3. Connecter le casque d'écoute et ajuster les écouteurs de telle façon à ce qu'ils soient ouverts et les placer sur la table de test
- 4. Placer le générateur de tonalité à plat face avant vers le haut avec la prise jack de recharge face à vous à 90°
- 5. Sélectionner un niveau de volume (Haut ou Faible) pour le Générateur de tonalité modulé.
- 6. Noter ce volume dans la case correspondante du tableau ci-dessus.
- 7. Posez la pointe du module au niveau du point blanc repéré : « Sensitivity validation test point » en dessous de la prise de rechargement. Assurez-vous qu'il soit à 90° avec le générateur. Laisser le poids de l'appareil faire l'appui sur le générateur. REMARQUE : NE JAMAIS UTILISER LES RALLONGES EXTENSION ALUMINIUM
- 8. Ajuster la sensibilité jusqu'à avoir une valeur en décibels stable.
- 9. Noter la valeur en dB dans la case correspondante du tableau ci-dessus.

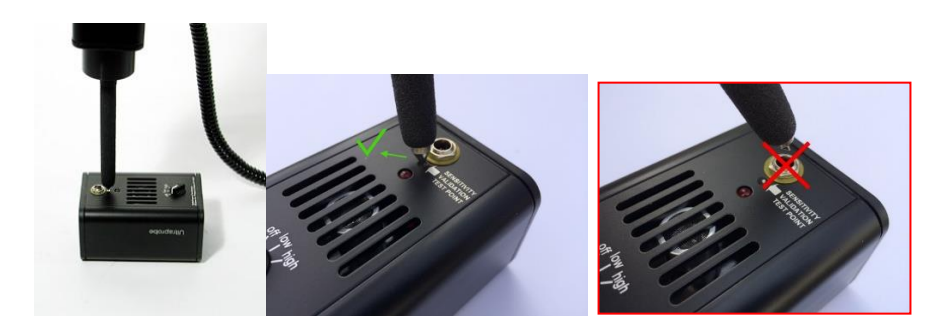

#### Pour tous les tests :

Quand vous effectuez un test de validation de sensibilité, revoyez les valeurs notées dans le tableau ci-dessus et répétez le test dans les mêmes conditions en utilisant le même module, la même fréquence et les mêmes réglages au niveau du Générateur de tonalité. Observez si une différence de lecture de sensibilité existe. Une différence de plus de 6dB indique qu'il y a un problème.

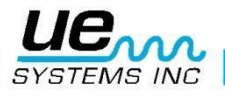

#### **ANNEXE A**

#### **AVERTISSEMENT : ÉTATS DE SÉCURITÉ INTRINSÈQUE**

- 1. La falsification et le remplacement de composants non délivrés par le constructeur sont susceptibles de nuire à l'utilisation sans danger du système.
- 2. L'Insertion ou le retrait de connecteurs électriques amovibles ne doit être accompli que lorsque la zone est connue pour être exempte de vapeurs inflammables.
- 3. Seul l'Ultraprobe® 9000 System approuve et qualifie la batterie qui doit être utilisé avec l'Ultraprobe® 9000 System.
- 4. La recharge de l'Ultraprobe® 9000 System doit être effectuée dans un emplacement ordinaire (non classifié) avec une température ambiante maximale de +40°C.
- 5. Les réparations de l'Ultraprobe® 9000 System doivent être effectuer par UE Systems, Inc. Ou une entreprise de réparation agrée.
- 6. **ATTENTION**  LA SUBSTITUTION DE COMPOSANTS PEUT PORTER ATTEINTE A LA SÉCURITÉ INTRINSÈQUE.
- 7. **ATTENTION** –EXPLOSION, NE PAS OUVRIR LE BOITIER OU REMPLACER LA BATTERIE EN PRÉSENCE D'UNE ATMOSPHÈRE INFLAMMABLE OU D'UN COMBUSTIBLE.
- 8. **ATTENTION**  LA BATTERIE DOIT ÊTRE CHANGÉE DANS UN ENDROIT NON CLASSIFIE.
- 9. **ATTENTION**  POUR RÉDUIRE LE RISQUE D'EXPLOSION, RECHARGER LA BATTERIE DANS UN ENDROIT NON DANGEREUX.
- 10.**ATTENTION**  UTILISER UNIQUEMENT DES BATTERIES VARTA Nickel-Métal-HYDRURE type rechargeable AAA VH800-L
- 11.**ATTENTION**  NE DOIT PAS ÊTRE UTILISE COMME UN ÉQUIPEMENT DE PROTECTION INDIVIDUELLE.
- 12.**ATTENTION**  POUR LES GROUPES D'APPLICATIONS C & D SEULEMENT.

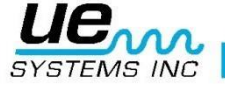

# Besoin d'assistance ?

Plus d'informations sur nos produits et formations ?

### Contact :

**Marc COINON** | UESystems Europe

Responsable Formation et support technique

Tel : +33-633 80 13 77

Mail : [marc@uesystems.com](mailto:marc@uesystems.com)

**UE Systems Europe,** Windmolen 20, 7609 NN Almelo (NL) Email : <u>info@uesystems.eu</u><br>Tel : +31 (0)546 725 125 Web : www.uesystems.fr<br>Fax : +31 (0)546 725 126 www.uesystems.fr

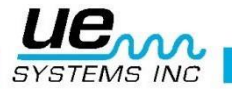